# МИНИСТЕРСТВО ОБРАЗОВАНИЯ И НАУКИ РОССИЙСКОЙ ФЕДЕРАЦИИ Белгородский государственный технологический университет им. В.Г. Шухова

# **Автоматизированное проектирование объектов транспортной инфраструктуры**

Методические указания к выполнению практических и индивидуальных домашних заданий для студентов направления 08.04.01– «Строительство», профиля «Автомобильные дороги»

> Белгород 2017

МИНИСТЕРСТВО ОБРАЗОВАНИЯ И НАУКИ РОССИЙСКОЙ ФЕДЕРАЦИИ Белгородский государственный технологический университет им. В.Г. Шухова Кафедра автомобильных и железных дорог

> Утверждено научно-методическим советом университета

# **Автоматизированное проектирование объектов транспортной инфраструктуры**

Методические указания к выполнению практических и индивидуальных домашних заданий для студентов направления 08.04.01– «Строительство», профиля «Автомобильные дороги»

> Белгород 2017

УДК 625.541: 681.5 (07) ББК 39.17 я 7 А 22

Составители: канд. техн. наук, доц. С.А. Гнездилова ст. преп. А.С. Погромский Рецензент канд. техн. наук, доц. А.И. Траутваин

А-22 инфраструктуры: методические указания к выполнению **Автоматизированное** проектирование объектов транспортной практических и индивидуальных домашних заданий / сост.: С.А. Гнездилова, А.С. Погромский. – Белгород: Изд-во БГТУ, 2017. – 26 с.

В издании приведены цель и содержание практических и индивидуальных домашних занятий, а также указания по их выполнению.

Методические указания предназначены для студентов направления 08.04.01– «Строительство», профиля «Автомобильные дороги».

Публикуется в авторской редакции.

**УДК 625.541:681.5 (07) ББК 39.17 я 7**

© Белгородский государственный технологический университет (БГТУ) им. В.Г. Шухова, 2017

## **ОБЩИЕ УКАЗАНИЯ**

Индивидуальные домашние задания выполняют студенты I курса дневной формы обучения в процессе изучения дисциплины «Автоматизированное проектирование объектов транспортной инфраструктуры».

Цель выполнения индивидуальных домашних заданий — закрепить и углубить теоретические знания по важнейшим разделам данной дисциплины, приобрести практические навыки по использованию специализированных программных продуктов для целей проектирования и реконструкции объектов транспортной инфраструктуры.

Студенты выполняют два индивидуальных домашних задания на тему «Автоматизированное проектирование отдельных элементов объектов транспортной инфраструктуры при реконструкции» и «Автоматизированное проектирование пересечения в одном уровне».

Весь указанный комплекс проектных работ разрабатывается индивидуально. Исходные данные для выполнения индивидуальных домашних заданий студент получает из задания и выполненных ранее курсового проекта по дисциплине «Инновационные методы проектирования автомобильных дорог и объектов транспортного назначения».

## **СОДЕРЖАНИЕ ИНДИВИДУАЛЬНЫХ ДОМАШНИХ ЗАДАНИЙ**

Индивидуальное домашнее задание №1 состоит из графического материала и расчетно-пояснительной записки, содержащей следующие разделы:

1.Создание цифровой модели местности с использованием ТОПОМАТИК ROBUR – АВТОМОБИЛЬНЫЕ ДОРОГИ 7.5.

2.Проектирование плана автомобильной дороги в программе ТОПОМАТИК ROBUR – АВТОМОБИЛЬНЫЕ ДОРОГИ 7.5.

3. Проектирование реконструкции продольного профиля автомобильной дороги в программе ТОПОМАТИК ROBUR – АВТОМОБИЛЬНЫЕ ДОРОГИ 7.5.

4. Проектирование поперечных профилей автомобильной дороги в программе ТОПОМАТИК ROBUR – АВТОМОБИЛЬНЫЕ ДОРОГИ 7.5.

5. Подсчет объемов земляных работ.

Индивидуальное домашнее задание №2 состоит из расчетнопояснительной записки, содержащей следующие разделы:

1.Проектирование пересечения в 1 уровне. 2.Проектирование продольных и поперечных профилей.

#### **ТРЕБОВАНИЯ К ОФОРМЛЕНИЮ РАБОТЫ**

Пояснительная записка (объем 10-15 с.) должна состоять из титульного листа, задания на проектирование, содержания, текста пояснительной записки и списка использованной литературы.

Текст пояснительной записки с необходимыми расчетами, ведомостями, обоснованиями и титульный лист должны быть написаны на стандартных листах формата А4 и оформлены в соответствии с ЕСКД. Страницы пояснительной записки подлежат сквозной нумерации, ссылки на литературу указываются в квадратных скобках, список литературы составляется в порядке ее использования.

#### **РЕЗУЛЬТАТЫ РАСЧЕТА В ФОРМАТЕ RTF И DXF**

Индивидуальные домашние задания содержат выходные документы в виде ведомостей и чертежей.

Ведомости, полученные по результатам расчета в формате Exel, содержат основные сведения:

- ведомость углов поворота, прямых и кривых;
- ведомость координат разбивки закруглений;
- ведомость разбивки виражей;
- таблицы параметров продольного профиля;
- ведомость верха земляного полотна;
- ведомость объемов земляных работ.

Графическая часть включает результаты расчета в формате DXF по каждому практическому занятию.

## *Практическое задание № 1*

*Автоматизированное проектирование отдельных элементов объектов транспортной инфраструктуры при реконструкции*

*Цель работы:* Освоить алгоритмы подготовки исходных данных необходимых для проектирования выравнивания покрытия. Уяснить основные понятия и принципы задания параметров выравнивания и построения профиля выравнивания. На основании полученных проектных данных построить поверхность толщин покрытия, а также освоить методы ее дальнейшего корректирования. Получить всю необходимую выходную документацию (ведомость отметок, ведомость типов, площадей и объемов, чертеж картограммы выравнивания).

*Исходные данные:* файл с данными поверхности.

### *Порядок выполнения работы*

1. Запустите программу *Robur-Road* и создайте новый проект;

2. Импортируйте поверхность с данными съемки.

3. Выполните проектирование плана, продольного и поперечных профилей аналогично проектированию в лабораторных работах №1,2,3.

4. Задайте параметры выравнивания.

Для этого выбираем элемент меню: *Задачи – Выравнивание покрытия –Параметры назначения типов.*

На вкладке участки выравнивания необходимо задать начало и конец участка с максимальной глубиной фрезерования — величина, на которую можно заглубиться в существующую конструкцию. Если заглубление окажется более максимальной глубины фрезерования, заданной в таблице, то в этом случае будет производиться кирковка и полная замена существующей конструкции дорожной одежды.

Заполните таблицу как указано на рис.1**.**

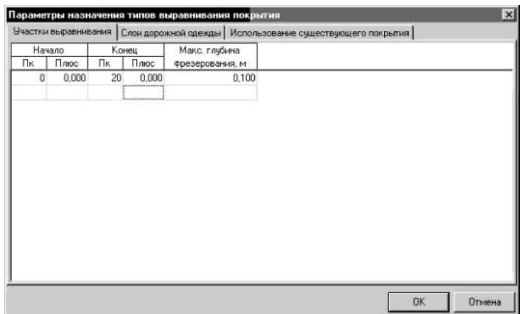

Рис.1. Параметры назначения выравнивания типов покрытия

На вкладке *Слои дорожной одежды* задайте конструкцию, причем последовательность задания слоев соответствует их расположению (сверху-вниз).

Возможны два типа слоев составляющих конструкцию дорожной одежды: основной и выравнивающий. *Основные слои* всегда присутствуют в конструкции и являются слоями усиления, а *выравнивающие* – при необходимости и являются слоями выравнивания.

В графе *Полная толщина* задается проектная толщина слоя. В графе *Минимальная толщина* – минимально допустимая, конструктивная толщина выравнивающего слоя. Если, при проектировании, толщина выравнивающего слоя оказывается менее его минимально допустимой толщины, то этот слой исключается из конструкции, а выравнивание производится за счет увеличения толщины вышележащего слоя.

*Примечание.* Самый верхний слой в конструкции всегда считается основным. В процессе проектирования, программа разбивает всю поверхность проектного покрытия на типы. Типы автоматически нумеруются от 1 до 20 в зависимости от рабочей отметки, максимально допустимой глубины фрезерования и проектных слоев дорожной одежды на конкретном поперечнике.

В табл.1 приведены описания используемых типов.

*Таблица 1*

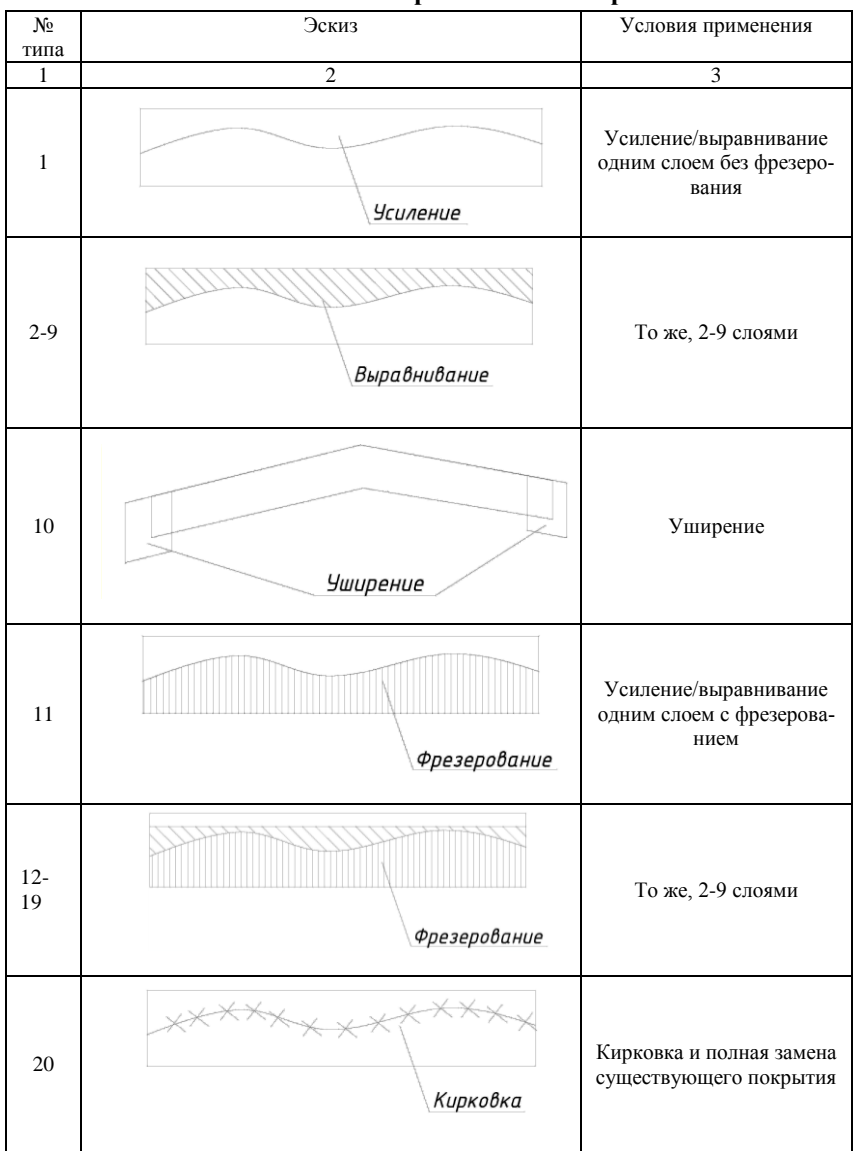

**Описание типов выравнивания покрытия**

Заполните таблицу как указано на рис. 2 и нажмите *ОК.*

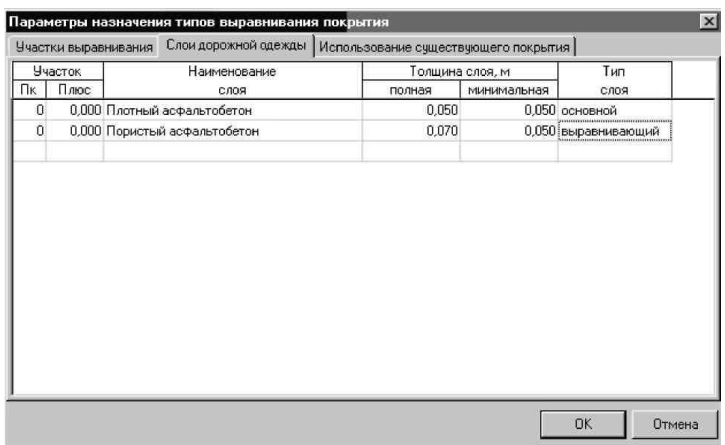

Рис.2. Описание слоёв дорожной одежды

*Примечание.*

1. Можно задать различную конструкцию дорожной одежды на разных участках;

*2.* Значения в графах *Пк Плюс*должны соответствовать началу участков, заданных на вкладке *участки выравнивания;*

3. Всего может быть задано до 9 слоев в конструкции дорожной одежды.

Вкладка *использование существующего покрытия* содержит таблицу, в которой при использовании метода *уширение* вводится для каждого характерного участка необходимая величина подрубки существующей дорожной одежды. Таблица заполняется параметрами в случае проведения реконструкции дороги, но поскольку в примере мы проектируем новую дорогу, заполнять ее не нужно.

Заполните таблицу как показано на рис. 3 и нажмите *ОК.*

|         |      | Участки выравнивания   Спои дорожной сдежды |             |                      | Использование существующего покрытия |  |
|---------|------|---------------------------------------------|-------------|----------------------|--------------------------------------|--|
| Участок |      | Левая сторона                               |             | Правая сторона       |                                      |  |
| Пикет   | Плюс | метод                                       | подрубка, м | метод                | подрубка, м.                         |  |
| 0       |      | 0.000 Не использоват                        |             | 0.000 Не использоват | 0.000                                |  |
|         |      |                                             |             |                      |                                      |  |
|         |      |                                             |             |                      |                                      |  |
|         |      |                                             |             |                      |                                      |  |
|         |      |                                             |             |                      |                                      |  |
|         |      |                                             |             |                      |                                      |  |
|         |      |                                             |             |                      |                                      |  |
|         |      |                                             |             |                      |                                      |  |
|         |      |                                             |             |                      |                                      |  |
|         |      |                                             |             |                      |                                      |  |
|         |      |                                             |             |                      |                                      |  |

Рис.3. Вкладка «*Использование существующего покрытия»*

Теперь после задания параметров выравнивания можно приступить к построению профиля выравнивания.

При автоматизированном создании профиля выравнивания возможны два подхода: *усиление не менее* (исходя из условия неослабления существующей конструкции дорожной одежды) и *усиление не более* (исходя из условий минимизации объема выравнивающего слоя).

Проектная отметка продольного профиля (на каждом поперечнике) определяется из соответствующих условий:

*Усиление не менее* – все рабочие отметки в пределах существующего покрытия на конкретном поперечнике не должны быть *МЕНЕЕ* предельной толщины (рис. 4).

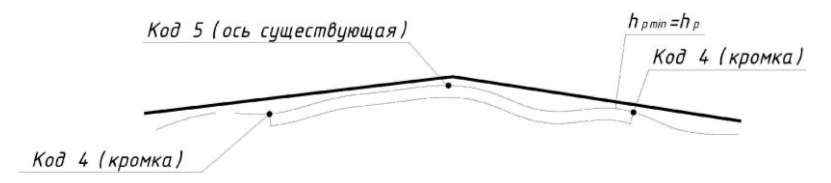

Рис.4. Схема усиления существующего покрытия

*Усиление не более* – все рабочие отметки в пределах существующего покрытия на конкретном поперечнике не должны быть *БОЛЕЕ* предельной толщины (рис. 5).

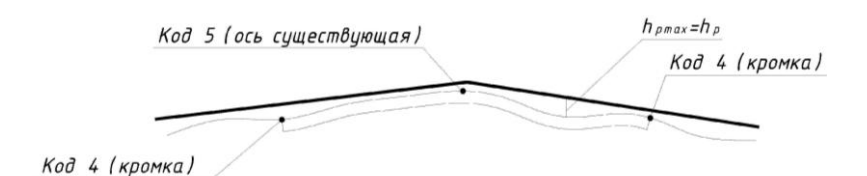

Рис.5. Схема усиления существующего покрытия

Для построения профиля выравнивания выберите элемент меню: *Задачи – Выравнивание покрытия – Создания профиля выравнивания* (рис. 6)*.*

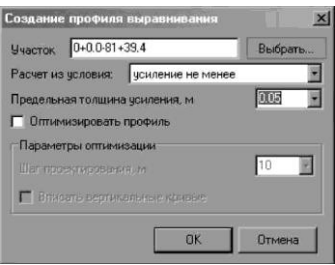

Рис.6. Вкладка «Создание профиля выравнивания»

В графе *Участок* указываются пикеты начала и конца участка для создания профиля выравнивания.

*Расчет из условия* – критерий, согласно которому будет осуществляться расчет.

*Предельная толщина усиления* – минимальная (в случае *усиление не менее*) или максимальная (в случае *усиление не более*) рабочая отметка на поперечнике. в пределах существующего покрытия.

*Оптимизировать профиль* – если данный флажок не установлен, то на пикете каждого поперечника будут созданы переломы проектного профиля (то есть, получится ломаный профиль). Если флажок установлен, то программа удалит участки профиля с приблизительно равным уклонами и оптимизирует проектный профиль методом наименьших квадратов.

*Шаг проектирования* – минимальная длина участков проектного профиля.

*Вписать вертикальные кривые* – если флажок установлен, то программа впишет вертикальные кривые максимально возможных радиусов.

*Примечание.* Оптимизация профиля позволяет приблизить параметры продольного профиля к нормативным величинам, за счет увеличения строительных объемов.

В процессе построения профиля выравнивания, автоматически созданный профиль (с вершинами на каждом поперечнике) сохраняется одновременно в двух таблицах: *Проектный профиль и Дополнительный черный профиль.*

Дополнительный черный профиль отображается в окне *Профиль* в виде сплошной желтой линии и служит для визуального контроля отклонений проектного профиля выравнивания от исходного. Величины отклонений подписываются также в скобках над рабочими отметками.

В результате, программа оптимизировала продольный профиль, согласно методу наименьших квадратов и вписала вертикальные кривые.

На основании полученных данных может быть построена *поверхность толщин покрытия*, представляющая собой поверхность созданную из рабочих отметок на поперечниках в пределах границ выравнивания.

В процессе построения поверхности толщин покрытия производится ее триангуляция и, в зависимости от типов, назначение кодов контуров (треугольников). В результате чего, при уставленном флаге *Заливка контуров* в диалоговом окне *Управляющие элементы плана трассы* каждый тип отображается своим цветом (рис.7).

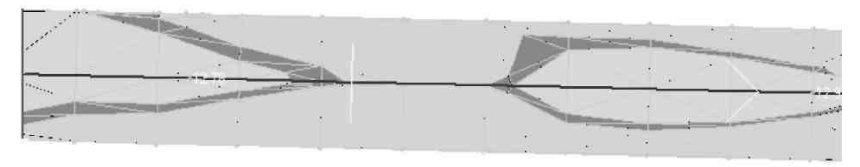

Рис.7. Картограмма выравнивания

Для создания ведомости выберите элемент меню: *Задачи – Выравнивание покрытия – Ведомость отметок* и *Ведомость типов,* 

*площадей и объемов*. Данные ведомости будут автоматически созданы в электронной таблице *Excel***.**

## *Практическое задание № 2*

## *Автоматизированное проектирование отдельных элементов объектов транспортной инфраструктуры в сложных условиях и условиях городской застройки*

*Цель работы:* ознакомится с методом загрузки в программу Robur поверхности и ситуации, хранящихся в Dxf файле. Назначить ось трассы улицы. Создать по оси черный продольный профиль и ознакомиться с приемами редактирования проектного профиля. Получить черные и красные поперечники. Уяснить понятие и назначение шаблона. Овладеть приемами совместного редактирования продольного профиля и поперечников. Ознакомиться с механизмом автоматизированного проектирования пилообразного продольного профиля по лоткам. Изучить способ создания и редактирования вертикальной планировки. На основании имеющихся проектных данных построить поверхность проектной дороги. Получить всю необходимую выходную документацию (чертежи плана, профиля, поперечников, проектной поверхности). Ознакомиться со способами создания сечений поверхности.

*Исходные данные:* файл Ситуация и ЦМР (тип файлов - dxf).

#### *Порядок выполнения работы*

1. Запустите программу *Robur-Road* и создайте новый проект;

2. Импортируйте файл Ситуация и ЦМР.

3. Выполните проектирование плана, продольного и поперечных профилей аналогично проектированию в лабораторных работах  $N<sub>2</sub>1, 2, 3$ .

4. Выполните проектирование продольного профиля по лоткам с учетом местоположения дождеприемных колодцев.

При проектировании улиц в городах с плоским рельефом, часто возникают проблемы отвода воды с проезжей части. Для сбора воды предусматривают дождеприемные лотки и колодцы (рис.8).

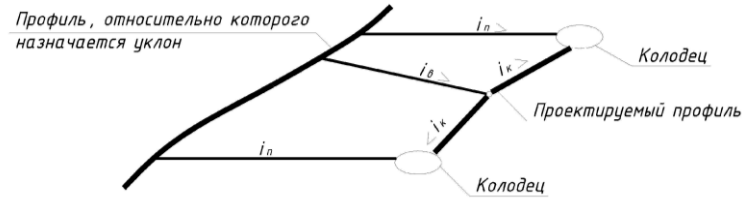

где  $i_k$  – поперечный уклон на колодце;  $i_k$  – поперечный уклон на водоразделе; i<sub>n</sub>-поперечный уклон профиля

Рис.8. Схема водоотвода с городской улицы

Если продольный уклон по лотку недостаточен для естественного стока воды, то профиль лотка проектируют пилообразным. В таком случае, поперечный уклон дороги будет переменным. Максимальное значение поперечного уклона достигается у водоприемных колодцев, а минимальное – у водоразделов. Для проектирования профиля необходимо взять отметки колодцев и между двумя соседними колодцами вычислить продольный уклон. Если этот уклон будет меньше критического (например: 4‰), то программа откладывает между соседними колодцами луч с уклоном 4‰ в одну сторону и 4‰ в другую, там где они пересекутся, будет находится водораздел, если уклон будет больше 4‰ то делать ничего не нужно, так как вода самотеком пойдет от одного колодца к другому.

Для проектирования профиля по лоткам постройте еще два черных продольных профиля по соответствующим смещениям.

Для этого выберите в окне *Профиль* из выпадающего меню *Первый левый* и создайте черный профиль.

У вас есть цифровая модель рельефа и смещение левое №1, программа рассечет поверхность по первому левому смещению и построит черный профиль по лотку.

Аналогично создайте черный продольный профиль по правому лотку.

Теперь необходимо вынести положение колодцев на соответствующие продольные профили. Колодцы показаны на плане и помещены на отдельный слой, который называется *Колодцы*.

Для того, чтобы перебросить данные с плана на профиль выберите элемент меню: *План – Проецировать колодцы по ЦМР.*

Программа будет просматривать полосу шириной 1 м. Если колодец попадает в эту полосу, то он будет спроецирован на соответствующий продольный профиль.

Для проектирования пилообразного продольного профиля по лоткам выберите элемент меню: *Профиль – Проектировать лоток;* Откроется диалоговое окно (рис. 9):

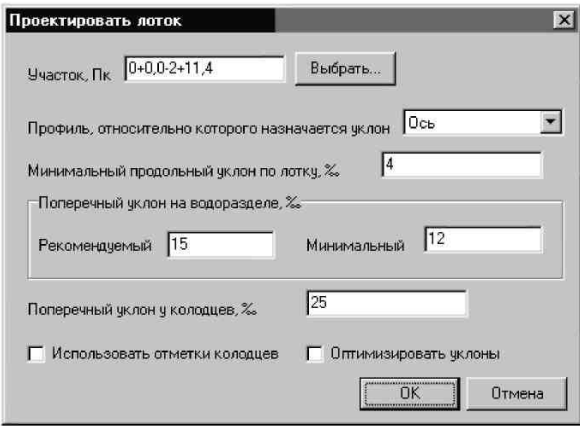

Рис.9. Окно «Проектировать лоток»

*Участок* – задает участок проектирования. Участок можно задать непосредственно в поле ввода или указать графически при помощи кнопки *Выбрать.*

*Профиль, относительно которого назначается уклон* – исходный профиль, используемый для вычисления поперечного уклона. Для улиц с двухскатным поперечным профилем, в качестве исходного принимается ось дороги, а для улиц с односкатным – кромка проезжей части.

*Минимальный продольный уклон по лотку* – задает минимальное значение продольного уклона вдоль лотка. Если продольный уклон между колодцами менее данного значения, то на профиле будет создан водораздел.

*Поперечный уклон на водоразделе* – задает рекомендуемое и минимальное значение поперечного уклона на водоразделе. Эти значения используются в том случае, если включена опция оптимизации уклонов. В противном случае, программа только контролирует, чтобы поперечный уклон на водоразделе находился между заданными значениями.

*Поперечный уклон у колодцев* – задает значение поперечного уклона у водоприемных колодцев. Это поле используется только в том случае, если не включена опция использования отметок колодцев.

*Использовать отметки колодцев* – опция задает режим привязки профиля к отметкам колодцев, независимо от значения в поле Поперечный уклон у колодцев.

*Оптимизировать уклоны* – опция задает режим оптимизации продольных уклонов. Если опция включена, то программа подбирает положение водораздела таким образом, чтобы продольные уклоны по лотку были максимальными. Если опция выключена, то продольные уклоны по лотку принимаются равными значению, заданному в поле Минимальный продольный уклон по лотку.

Установите настройки как показано на рис. 19 и нажмите *ОК.*

Программа автоматически спроектировала лоток, вы можете редактировать полученные профили. Аналогично создайте профиль по правому лотку.

Теперь перейдите в окно *Поперечник* и замените *Шаблон 111* на *Шаблон 222* и нажмите *ОК* (рис.10).

*Примечание.* У вас должны быть показаны три желтые точки на поперечнике: одна п оси; справа и слева – это три профиля (по оси и лоткам). Если вы полистаете поперечники и внимательно посмотрите, то обнаружите, что точки справа и слева не совпадают с красной линией, которая показывает проектный поперечный профиль. Это происходит потому, что в действительности должен быть переменный поперечный уклон, а не постоянный, на который рассчитан данный шаблон.

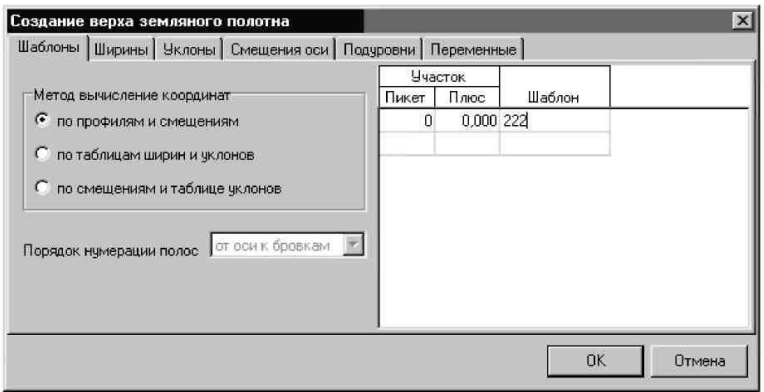

Рис.10. Окно «Создание верха земляного полотна»

Для редактирования объекта в плане используется вертикальная планировка. Выберите элемент меню: *План – Вертикальная Планировка.*

В появившемся окне некоторые элементы можно отключить, некоторые включить, и разместить их так чтобы они оптимально смотрелись на плане.

Теперь, на плане будет показана вертикальная планировка, со всеми проектными отметками и уклонами.

*Практическое задание № 3*

## *Автоматизированное проектирование примыканий и пересечений в одном уровне*

*Цель работы:* ознакомиться с особенностями подготовки исходных данных необходимых для расчета. Освоить принципы создания пересечений, использования типовых схем и модифицирования их параметров. Получить чертеж запроектированного пересечения.

*Исходные данные:* проект с исходными данными.

#### *Порядок выполнения работы*

Подгрузите в список проектов *Занятие\_6* и выберите его. В результате в окне *План* отобразятся исходные данные проекта: цифровая модель и два подобъекта: *Главная и Пересекающая* (рис. 11).

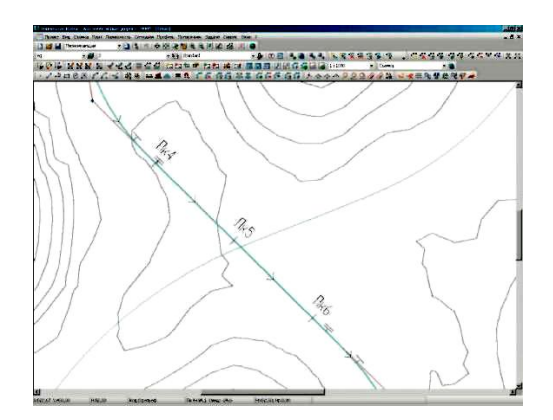

Рис.11. Окно «План»

Для расчета пересечения необходимо обработать исходные данные: для каждого из подобъектов, участвующих в расчете пересечения должен быть запроектирован верх земляного полотна.

Создайте верх земляного полотна для подобъекта *Главная*, затем для подобъекта *Пересекающая*.

Так как проектирование пересечения происходит в одном уровне, то необходимо сделать увязку осей в профилях. Для этого воспользуйтесь функцией *Профиль - Определить пересечения с другими подобъектами*. На профиле текущего подобъекта появится точка - высотная отметка пересечения обоих осей с отображением ее пикетажного положения.

Отредактируйте продольный профиль текущего подобъекта так, чтобы он проходил через точку пересечения осей (рис. 12).

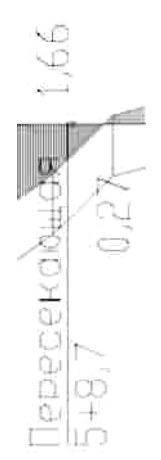

Рис.12. Окно «Продольный профиль»

На этом подготовка исходных данных для создания пересечения завершена.

Далее воспользуйтесь элементом меню *Задачи - Пересечения - Пересечения*. Откроется диалоговое окно - список присутствующих в проекте пересечений. Для того, чтобы создать новое пересечение нажмите на кнопку *Создать.* Откроется окно мастера создания пересечения (рис. 13):

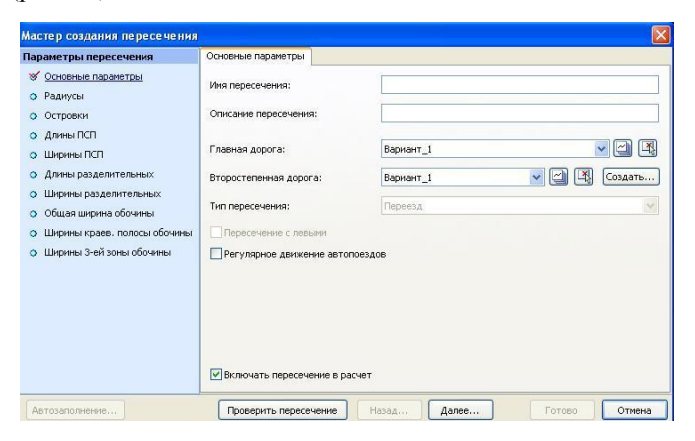

Рис.13. Окно «Мастер создания пересечения»

Задайте уникальное имя пересечения в поле *Имя пересечения.* В выпадающих списках *Главная дорога* и *Второстепенная дорога* выберите подобъекты *Главная* и *Пересекающая* соответственно. Так же второстепенную и главную дороги можно выбрать воспользовавшись кнопкой напротив выпадающих списков и указав соответствующие оси в окне *План*. Далее выберите *Тип пересечения*: в конкретном случае *Переезд*. Опция *Включить пересечение в расчет* позволяет динамически пересчитывать данное пересечение в случае изменения положения пересекаемых или примы-каемых осей. Пересчет пересечения может занять определенное время, поэтому в случае если пересечение расчитано и положение пересекающих осей не изменялось, пересечение можно исключить из расчета.

Параметры пересечения задаются на соответствующих вкладках поля *Параметры пересечения* окна *Мастера создания пересечения*. Подробно эти параметры описаны в руководстве пользователя в разделе *Пересечения.*

Нажмите на кнопку *Автозаполнение.* Откроется диалоговое окно типовых схем проектирования пересечения (рис. 14):

| Автозаполнение пересечения                                                                                                    |  |
|----------------------------------------------------------------------------------------------------|--|
| Схема автозаполнения:<br>R5 полностью не канализированный<br>R15 полностью не канализированный<br>R-CHиП с каплевидным на второстепенной, без ПСП и остановочной полосы на главной<br>R-CHиП с каплевидным на второстепенной, с остановочной полосой на главной без ПСП<br>R-CHиП полностью канализированный без ПСП на второстепенной<br>R-CHиП полностью канализированный с ПСП на второстепенной |  |
| √ Показывать ошибки расчета<br>OK<br>Отмена                                                                                                    |  |

Рис.14. Окно «Мастер создания пересечения»

В случае если опция *Показывать ошибки расчета* включена, после расчета пересечения выйдет отчет о произведенных изменениях в расчете и возникших ошибках, либо о невозможно проектирования пересечения.

В данном окне выберите пятый пункт сверху и нажмите *ОК.* Программа автоматически заполнит параметры пересечения по выбранной типовой схеме, которые в дальнейшем можно подредактировать.

Следует отметить, что длины ПСП в параметрах пересечения по умолчанию пересчитываются динамически, однако пользователь может самостоятельно задать параметры длин переходно-ско-ростных полос убрав галочку с опции *Автоматически пересчитывать длины ПСП.*

Нажмите кнопку *Готово* окна *Мастера создания пересечения*, после чего новое пересечение появится в списке окна *Пересечения и примыкания.* После нажатия на кнопку *Закрыть* данного диалогового окна программа предложит отрисовать генплан пересечения по одному из ниже представленных методов (рис.15):

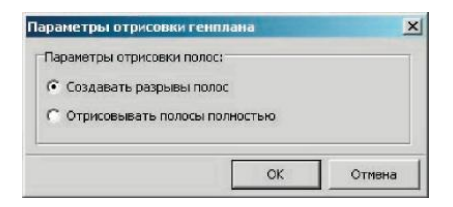

Рис.15. Окно «Параметры отрисовки генплана»

 опция *Создавать разрывы полос* позволяют отрисовать пересечение с разрывами полос;

 опция *Отрисовывать полосы полностью* позволяет создать полосы полностью без разрывов.

Данные опции нужны для визуального контроля отрисовки генплана пересечения. После нажатия на кнопку *ОК* программа произведет расчет пересечения и в итоге выдаст отчет об ошибках и изменениях, после чего отрисует в ситуации генплан пересечения (рис. 16).

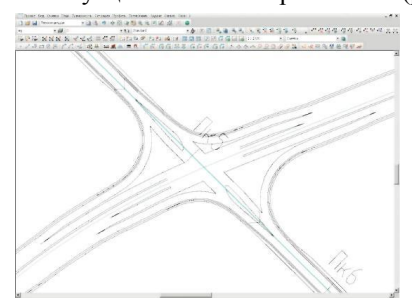

Рис.16. Генплан пересечения»

Особенностью модуля является то, что пересечение всегда привязано к обоим подобъектам, т.е. при изменении одного подобъекта пересечение будет перестроено динамически.

Следует отметить, что при построении пересечения в верх земляного полотна по основной пересекаемой дороге автоматически добавляются дополнительные полосы: ПСП, полосы накопления, островки и т.д.

### *Практическое задание № 4*

## *Визуализация объектов транспортной инфраструктуры проектных решений в программе ROBUR-ROAD*

*Цель работы:* ознакомится с модулем визуализации проектных решений, построить трехмерную модель проектируемого объекта, просмотреть и оценить принятые в проекте решения.

*Исходные данные:* файл с проектом.

*Порядок выполнения работы*

*Основные понятия*, используемые в модуле Визуализация.

С*цена* представляет собой трехмерную модель построенную по данным, полученным из программ Топоматик Robur - Автомобильные дороги и Топоматик Robur - Железные дороги. Сцена состоит из элементов поверхности, растров и примитивов с семантикой.

Интерфейс программы представляет собой окно, в котором отображается сцена и панель инструментов, с помощью которого пользователь может управлять работой модуля.

*Трек* - заранее записанное перемещение наблюдателя по сцене, с возможностью просмотра только из программ Robur и модуля Визуализации.

*Рендеринг* - процесс построения видеоролика из имеющегося трека, с возможностью его просмотра из любой программы, считающей видеофайлы с расширением avi.

Модуль визуализации является отдельной программой, которая может запускаться как из программ Robur, так и самостоятельно.

Запуск модуля из программ Robur выполняется для создания новой сцены по данным открытого проекта. При этом в модуль импортируются следующие данные:

- поверхность;

- растры;

- текущий подобъект;

- примитивы с назначенной семантической информацией.

Запуск непосредственно модуля Визуализации выполняется для работы с уже сохраненной ранее сценой. В этом случае импорт данных из других програм Robur не требуется. Для этого необходимо дважды нажать на ярлык **и** на рабочем столе, или на панели задач щелкните кнопку Пуск, а затем выберите элемент меню Программы-Topomatic-Robur-Visualization Viewer.

Задайте параметры в окна в группе Параметры наблюдателя (данные параметры применимы для трека созданного по умолчанию):

- смещение наблюдателя от оси – положение наблюдателя относительно оси трассы слева или справа в зависимости от знака;

- скорость перемещения по трассе – скорость перемещения наблюдателя при записи трека по умолчанию.

Отметьте, какие из дополнительных параметров необходимо использовать:

- автоматически запустить трек – при построении сцены по умолчанию записывается трек по подобъекту, причем положение наблюдателя на нем задается через параметры наблюдателя;

- показывать настройки кодов заполнения – перед построением сцены открывается диалоговое окно, в котором пользователь может изменить элементы отображения на модели соот-ветвующие кодам, присутствующим на поверхности контуров.

Для изменения отображения поверхности из библиотеки материалов семантическому коду, необходимо выполнить следующие действия:

- наведите курсор на строку с кодом, отображение которого необходимо поменять и нажмите левую кнопку мыши;

- нажмите на появившуюся кнопку I, расположенную в правой части строки. При этом откроется диалоговое окно (рис. 17):

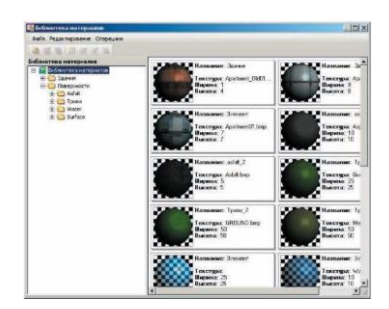

Рис.17. Библиотека материалов

- выберите материал для отображения и нажмите кнопку ОК;

- показывать объекты ситуации – при построении сцены отрисовываются только примитивы с назначенной семантикой;

- показывать примитивы без семантики – визуализируются вся ситуация, причем примитивы без семантики отрисовываются как трехмерные линии;

- визуализировать воду (уровень воды) – данным параметром задается отметка, ниже которой во всей сцене будет отрисовываться вода.

- *Примечания.*

1. Время построения сцены зависит от размера поверхности;

2. Все объекты визуализации интерполируются на результирующую трехмерную поверхность.

После создания сцены пользователь может её сохранить, чтобы в последствии открыть из модуля Визуализации, без повторного её создания. Файл сцены *Топоматик Robur - Визуализация* имеет расширение 3dc (Топоматик 3D scene).

Для того чтобы сохранить сцену выберите элемент меню *Проект - Сохранить.* Откроется диалоговое окно, где пользователю будет предложено ввести имя сохраняемой сцены.

По умолчанию заданы следующие кнопку управления направлением перемещения по сцене:

W - движение вперед;

- S - движение назад;

A - движение влево;

D - движение вправо;

Shift - движение вверх;

Ctrl - движение вниз;

 $-C$  - смена камеры;

V - показать/скрыть автомобиль.

*Примечание.* Все эти настройки можно просмотреть, и при необходимости изменить в диалоговом окне *Настройки сцены* на вкладке *Управление***.**

В модуле визуализации пользователю предлагается выбрать варианты режимов отображения сцены на панели инструментов окна модуля визуализации:

1. *Работа с треками, запись трека* – функция предназначена для записи перемещения наблюдателя с целью его дальнейшего просмотра. Для этого необходимо выполнить следующие действия:

- выберите элемент меню *Запись - Записать новый трек.* Во время записи трека в верхнем левом углу основного окна будет отображаться надпись «Запись нового трека...»;

- для завершения записи трека выберите элемент меню *Запись-Стоп.*

2. *Воспроизведение трека* – функция предназначена для просмотра перемещений по сцене, записанных в выбранном треке. Для этого необходимо выполнить следующие действия:

1. Выберите элемент меню *Запись - Проиграть трек*. Откроется диалоговое окно (рис. 18):

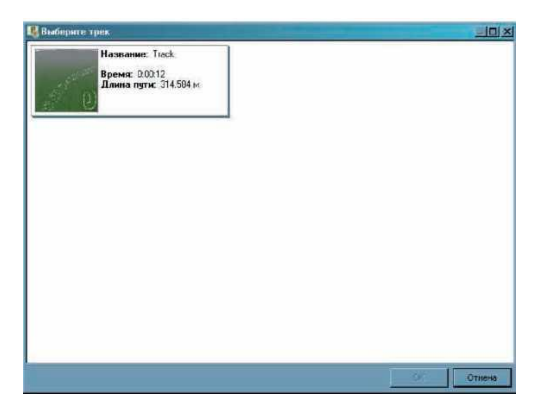

Рис.18. Меню **«**Выберите трек»

2. Выберите из списка всех треков в окне необходимый трек. Для каждого трека отображается информация о времени записи и длине пути, пройденным наблюдателем;

3. Нажмите на кнопку *ОК*.

*Примечания.*

1. При воспроизведении трека скорость перемещения наблюдателя не меняется и остается такой, какая использовалась при записи трека.

2. Просмотреть список всех записанных треков можно выбрав пункт меню *Запись - Список треков.*

#### **Библиографический список**

1. Руководство пользователя. Топоматик Robur – Автомобильные дороги . - Санкт Петербург: НПП «Топоматик», 2011. – 531 с.

2. СП 34.13330.2012. СНиП 2.0.5.02-85\*. Автомобильные дороги. Документ утвержден: Минрегион России, приказ № 266 от 30.06.2012. Дата ввода документа в действие: 01.07.2013. 112 с.

3. [www.topomatic.ru.](http://www.topomatic.ru/)

#### **Оглавление**

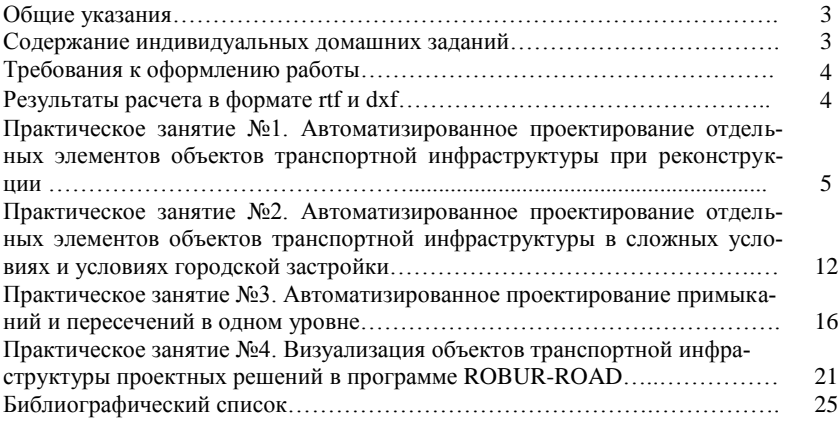

Учебное издание

# **Автоматизированное проектирование объектов транспортной инфраструктуры**

## Методические указания к выполнению практических и индивидуальных домашних заданий для студентов направления 08.04.01– «Строительство», профиля «Автомобильные дороги»

## Составители: **Гнездилова** Светлана Александровна **Погромский** Алексей Сергеевич

Подписано в печать Формат 60x84/16. Усл.печ.л. 1,6. Уч-изд.л. 1,8. Тираж 43 экз. Заказ Цена Отпечатано в Белгородском государственном технологическом университете им. В.Г. Шухова 308012, г. Белгород, ул. Костюкова, 46